## **GETTING STARTED GUIDE**

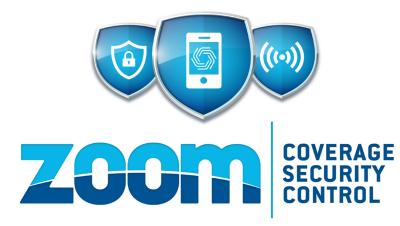

### CONGRATULATIONS

You have chosen the absolute best Wi-Fi experience with whole-home coverage, real-time protection, and complete control from anywhere!

# The HomePass® app is the key to your connection

### FEATURES AND BENEFITS

Set up profiles for people and devices

Manage your devices, connections, and guest access

Advanced security provides real-time protection

Set up parental controls and time-outs

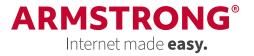

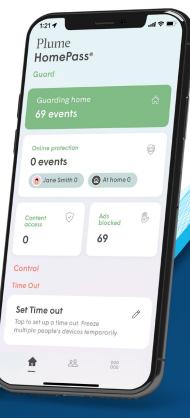

### GETTING STARTED WITH THE APP\*

### UNDERSTANDING THE HOME SCREEN

\*Screens shown are for the iOS platform unless otherwise stated. Your screens may also vary depending on device and platform.

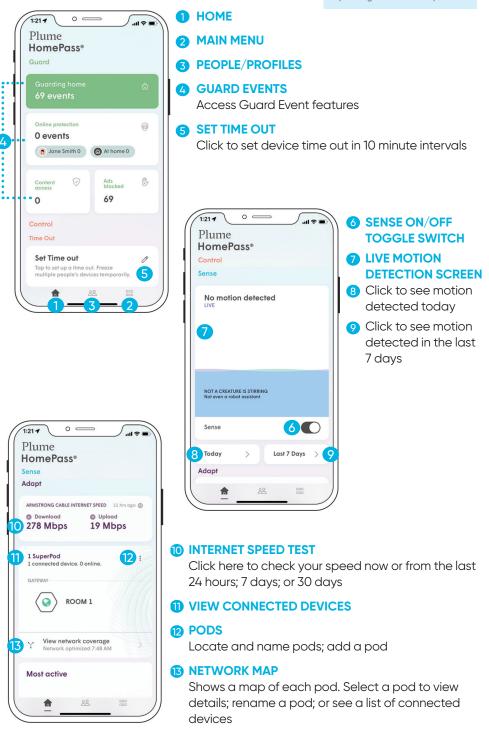

### NAVIGATING WITHIN THE APP

Exploring the HomePass app is easy!

Just scroll up and down on the Home screen or tap the menu icon at the bottom of the screen.

Select the icon for the section you would like to view.

Need help? You can find tutorials, videos, and technical support at **Zoom.help** 

### ADDING OR REMOVING A PERSON

Adding people allows you to conveniently monitor and manage their Wi-Fi access.

### ADDING A PERSON

ARMSTRONG

- 1. Touch the PEOPLE button at the bottom of the home screen.
- 2. Tap on + button and "Create a person".
- 3. Add a photo using the +, enter the person name and email (optional) and tap next.
- 4. Set their device profile information. This allows you to control content access as well as their Guard settings for all their assigned devices while they are connected to the network.
- 5. Tap Invite and the person will be added to the list of people.
- 6. Use the "Tap to Assign Device" option under their card. The devices selected will apply the rules set in previous step to those devices and allow you to monitor and manage the person's internet usage.
- 7. Once all devices have been selected and you tap Done, you will be prompted to assign a primary device, which is used to determine if they are home.
- 8. Tap Done once a primary device is chosen.

# Cancel Next

o —

S

Control

 $\square$ 

Notifications

Advanced ()

Guard

 $(\Omega)$ 

Account

11:43 1

Home ~

App settings

()

Adapt

ŝ

Sense

 $\langle \mathbf{O} \rangle$ 

ROOM 1

0:33 🛷

습 <u></u> 원

o —

Pods

Menu icon

Member since Feb 10

### **CONFIGURING PARENTAL CONTROLS**

Parental controls allow you to set content access rights for each profile or at the device level. You can also block or approve websites.

- 1. Touch the PEOPLE button at the bottom of the home screen
- 2. Select the profile you would like to manage
- 3. Scroll down to Digital Wellbeing
- 4. Select Content Access preference NO LIMITS - set by default KID APPROPRIATE - G rated content TEENAGER FRIENDLY - PG 13 content NO ADULT CONTENT - blocks sensitive content only appropriate for adults

APPROVING OR BLOCKING A WEBSITE

- 1. From the Home page, touch Guarding Home.
- 2. Select the Approve tab and tap on Approve.
- Choose Approve Website, then enter the full URL.
  Tap on Approve to save, then tap Apply to
- confirm the changes.
- 5. To block a website, follow the same instructions from the Block tab.

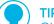

### TIP: TIMEOUT

Give a "timeout" to any device. Select "Set Time Out" from the Home screen and choose the device. The Time Out can be set for 10 minute intervals.

### VIEWING AND MANAGING DEVICES

Easily view and manage devices currently on your home network, as well as device connection history and devices on guest access.

- 1. From the Home screen, touch the MENU button located on bottom right.
- 2. Touch the purple CONNECTED DEVICES bar at the bottom of the screen.
- 3. Select GUESTS to view connected devices or to set up Guest access.
- Select INTERNET ONLY to see connected devices without access to the full network.

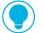

### SCHEDULE INTERNET FREEZES BY DEVICE

Suspend internet access for any device on your network for School Nights, End of Day, Bed Time, or Indefinitely.

Simply select the device and tap **Set Internet Freeze**.

|                        | events                     |                  |
|------------------------|----------------------------|------------------|
| All At hor             | ne                         |                  |
| Protected              | Approved                   | Blocked          |
| Events                 |                            |                  |
| 12<br>em               |                            |                  |
| o                      |                            |                  |
| 9                      |                            |                  |
| a month<br>ago         | 3 weeks 2 weeks<br>ago ago | 7 days ago Today |
| All security<br>events | Ad blocking                |                  |
|                        |                            |                  |

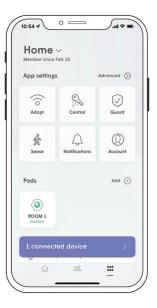

### SETTING UP HOME, GUEST, AND INTERNET ONLY ACCESS

The HomePass app allows you to customize everyone's level of access to your network.

### LEVELS OF ACCESS

HOME – Full Access to internet and devices on your network GUESTS – Temporary or limited access to your network INTERNET ONLY – Internet access only

### HOW TO SHARE YOUR WI-FI PASSWORDS

From the Home screen, touch the MENU button and then touch CONTROL.

Then click on Home, Guest, or Internet only to access that zone's settings page.

- Next to the password you want to share, tap on the share icon.
- Choose the method you want to use to share the password (SMS, email, Airdrop) and send it.
- The recipient will receive a link. Clicking on it will take them to a web page from which they can copy the Network name and the password.

### SETTING UP SECURITY FEATURES

Advanced security allows real-time protection against cyberthreats. Plus you can control which security features are enabled.

- 1. From the Home screen, touch the MENU button.
- 2. Touch the GUARD® icon.

3. Enable the security features you want

**ONLINE PROTECTION** – activates real-time protection against ransomware, malware, and more

ADVANCED IOT PROTECTION - protects your network and connected devices against hackers and cyber criminals

AD BLOCKING - blocks loading of web and video ads

4. Touch MANAGE SECURITY EVENTS to see blocked content and threats.

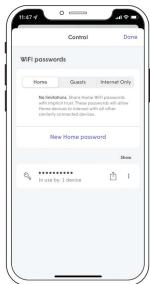

### Bill of Guard events Car devents Car devents Car devents Car devents Car devents Devents Deve

### UNDERSTANDING AND USING PLUME® SENSE FEATURES

Plume<sup>®</sup> Sense uses SuperPods and the Wi-Fi connected devices in your home to detect disturbances in the Wi-Fi signal between pods or between a pod and motion capable device. These disturbances in the signal are translated into motion events, which you can use to keep yourself aware of activity in your home. When enabled you can receive alerts when your child comes home from school or a spouse leaves for/ returns from work. You can receive alerts if there's unexpected motion in the home while you're away (i.e. a break-in).

### FEATURES INCLUDE

LIVE VIEW – Take a look inside your network to see where the motion is currently happening.

MOTION ALERTS – Receive push notifications when motion takes place, based on when people are at home.

**MOTION HISTORY** – Look at Today or the last 7 days of the history of motion in your home.

**PERSONALIZATION** – Plume<sup>®</sup> Sense settings can be customized to fit you, your family and your home, including motion sensitivity, pet mode, motion alert frequency, and where motion detection is tracked in your home.

### HOW TO ENABLE

- Tap the SENSE button on the home screen of your HomePass app. Then turn "Motion Detection" on to start initializing.
- After initialization, the system will enter a passive state to learn the baseline of your home. It will detect motion between SuperPods, and begin enabling devices as sensors 10 minutes later.

### ASSIGNING A PRIMARY DEVICE

Each member of the household can have a primary device assigned to their profile. This device will be used to determine when you are at home or away based on when the device connects or disconnects from the network.

See "Adding or Removing a Person" to learn more.

# TIP: SMART ACTIVATION

To automatically activate Plume® Sense alerts as people leave and return, enable "Smart Activation" under Sense settings.

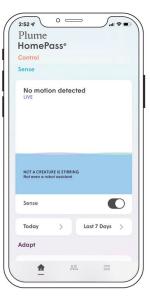

### ARMSTRONG